※下記は国内の主要なレジストラの一般的な設定例を示したものであり、設定作業およびその 結果に関しては弊社の管理外となります。ご不明な点は各レジストラのサポートまでお問い合 わせください。

※下記の情報は本ページ作成時での情報です。各レジストラの仕様変更により今後設定方法等 が変更になる場合があります。

バリュードメイン のにアクセスし、「ドメイン登録」→「空きドメイン検索」をクリックしま す。

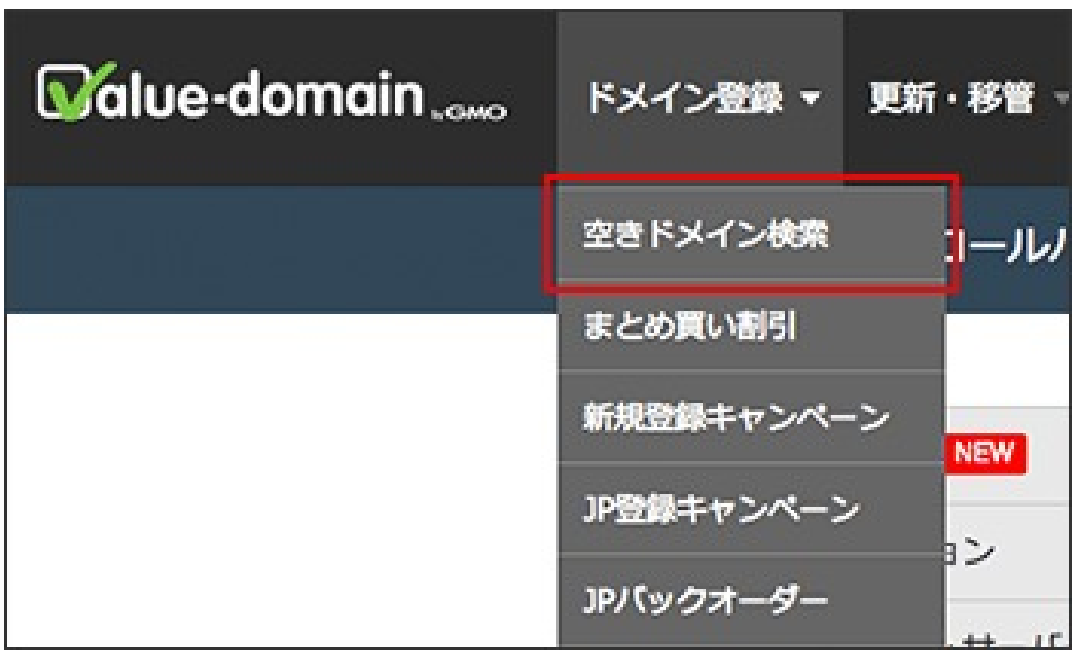

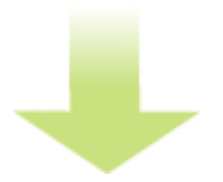

希望のドメイン名を入力し、「検索」をクリックします。

バリュードメインでの取得例

作者: admin

2020年 2月 05日(水曜日) 23:20 - 最終更新 2020年 2月 08日(土曜日) 00:14

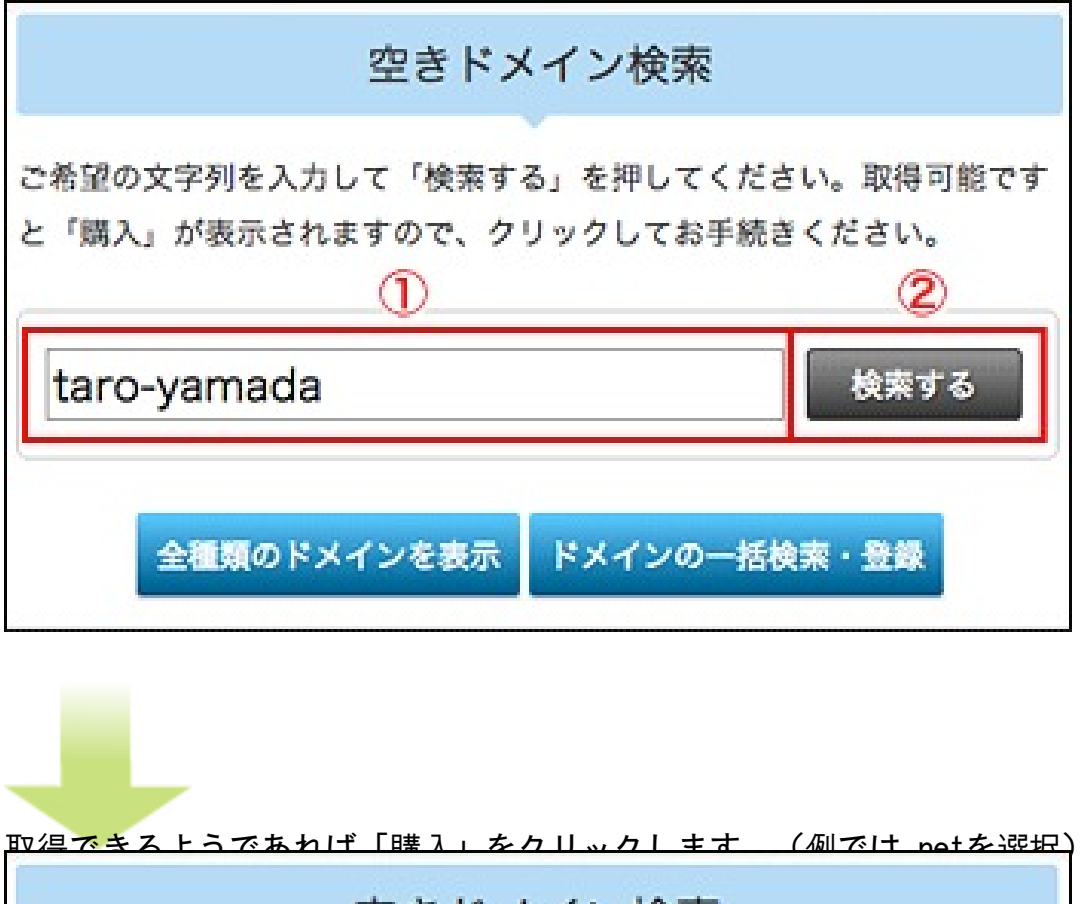

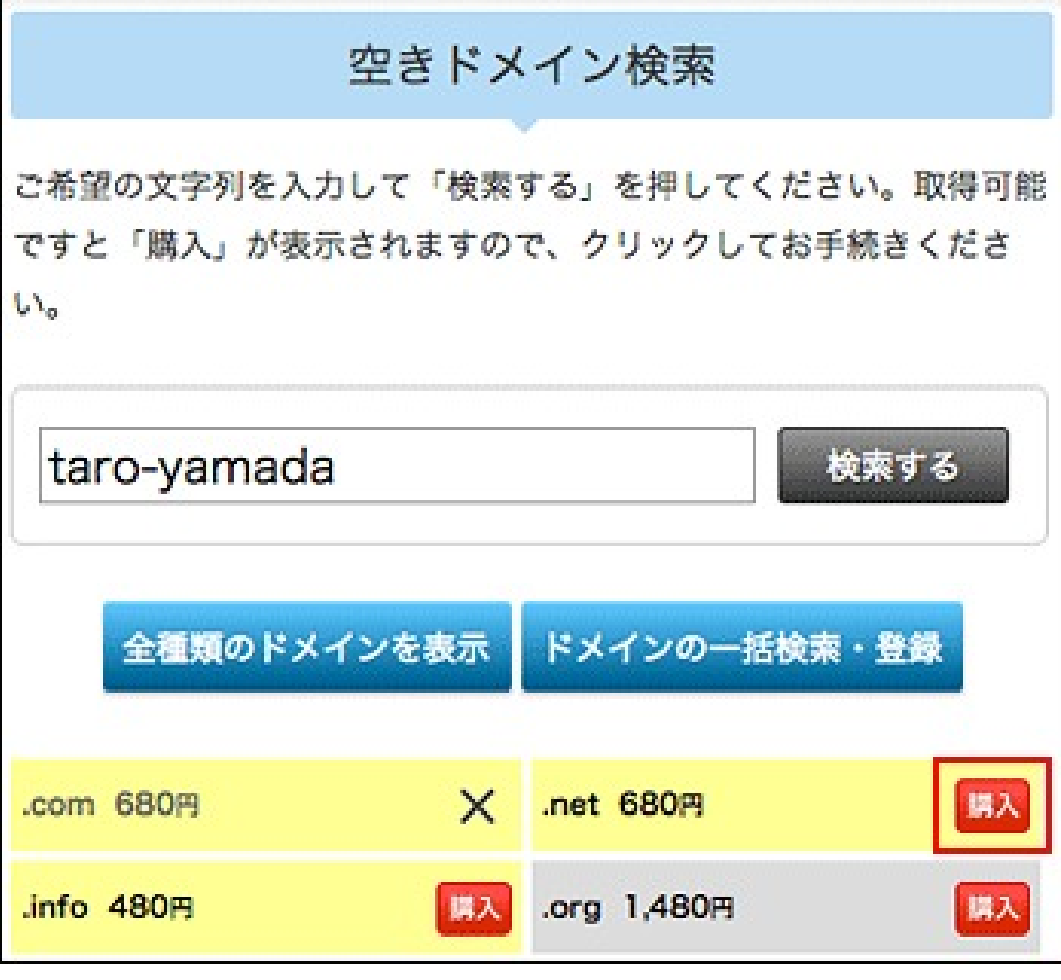

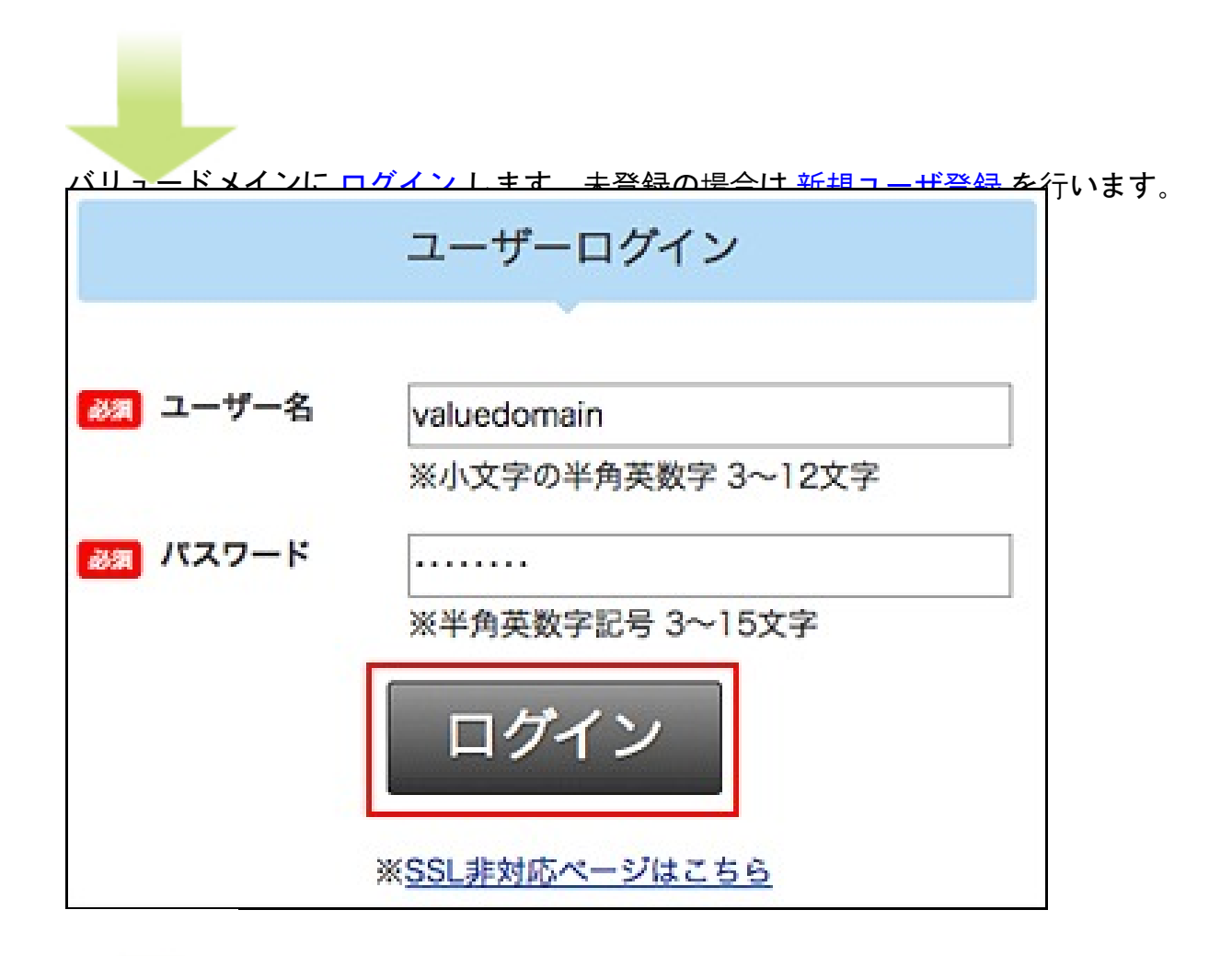

野缘物などの製作は、登録者情報を確認にある場合はあます。 クリックしてください。

バリュードメインでの取得例

作者: admin 2020年 2月 05日(水曜日) 23:20 - 最終更新 2020年 2月 08日(土曜日) 00:14

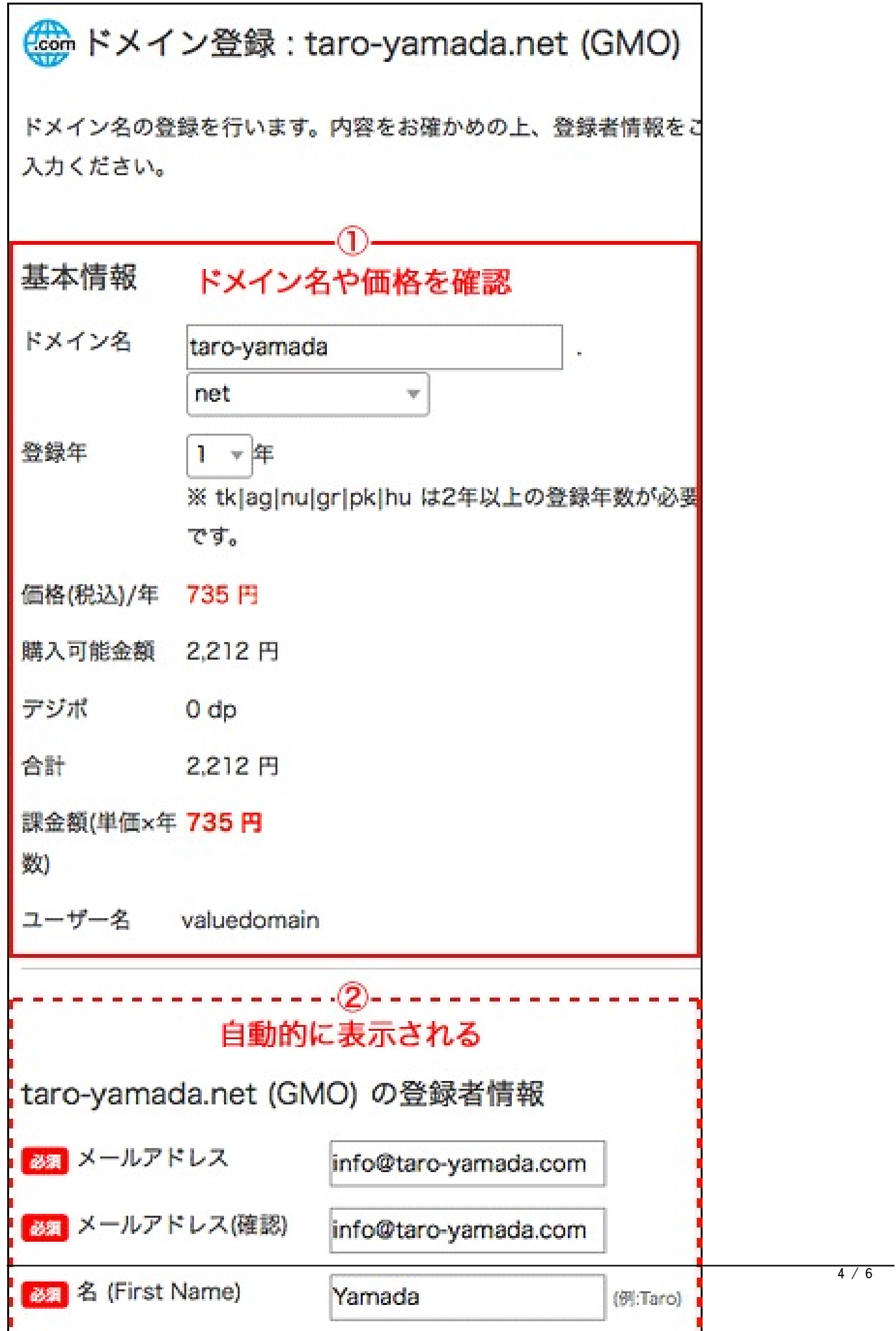

バリュードメインでの取得例

 「OK」をクリックします。 この設定で宜しいでしょうか?宜しければOKを押して下さい。 キャンセル OK Ì.

取<mark>组で取混体業け由了ですノソニ</mark>監画面から確認オスニンができます ユーザーコントロールパネル メッセージ お申し込み、誠にありがとうございます。正常に登録できました。 ドメイン一覧画面に戻るにはここをクリックしてください。 コントロールパネルに戻るにはここをクリックしてください。

 $\overline{\phantom{a}}$ 

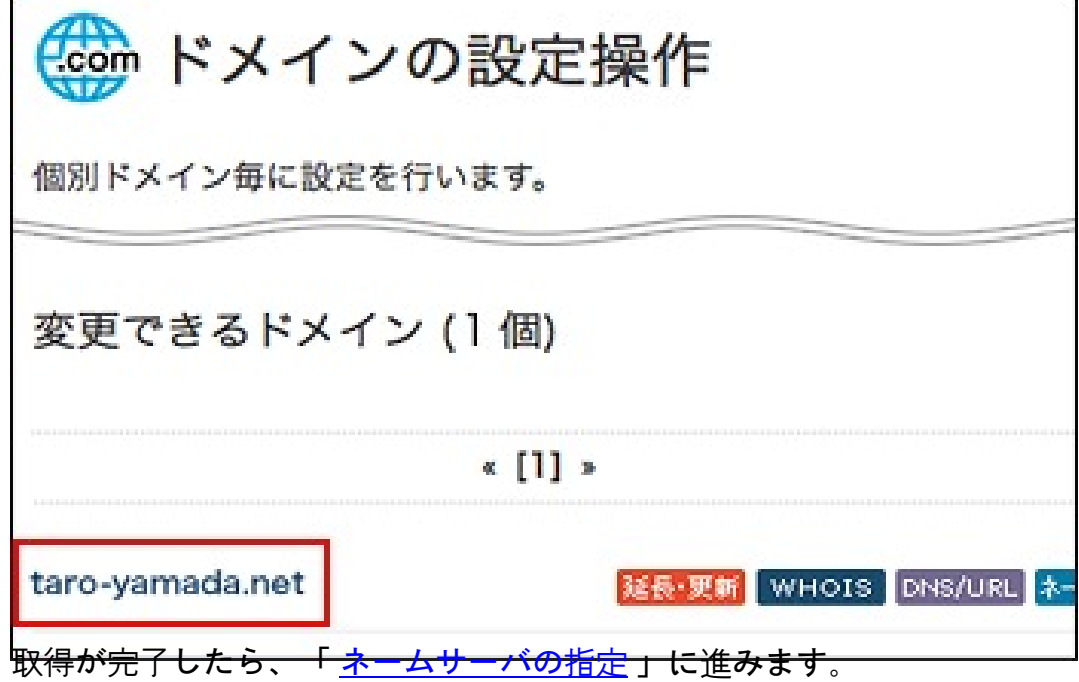